1. On the main SC window, click the **Consignment** tab. The new items should be shown in the list window near the bottom. It's possible that the items are not shown if the list of consignors has one highlighted. In that case, click the highlighted consignor to clear the selection – then the new items should be displayed:

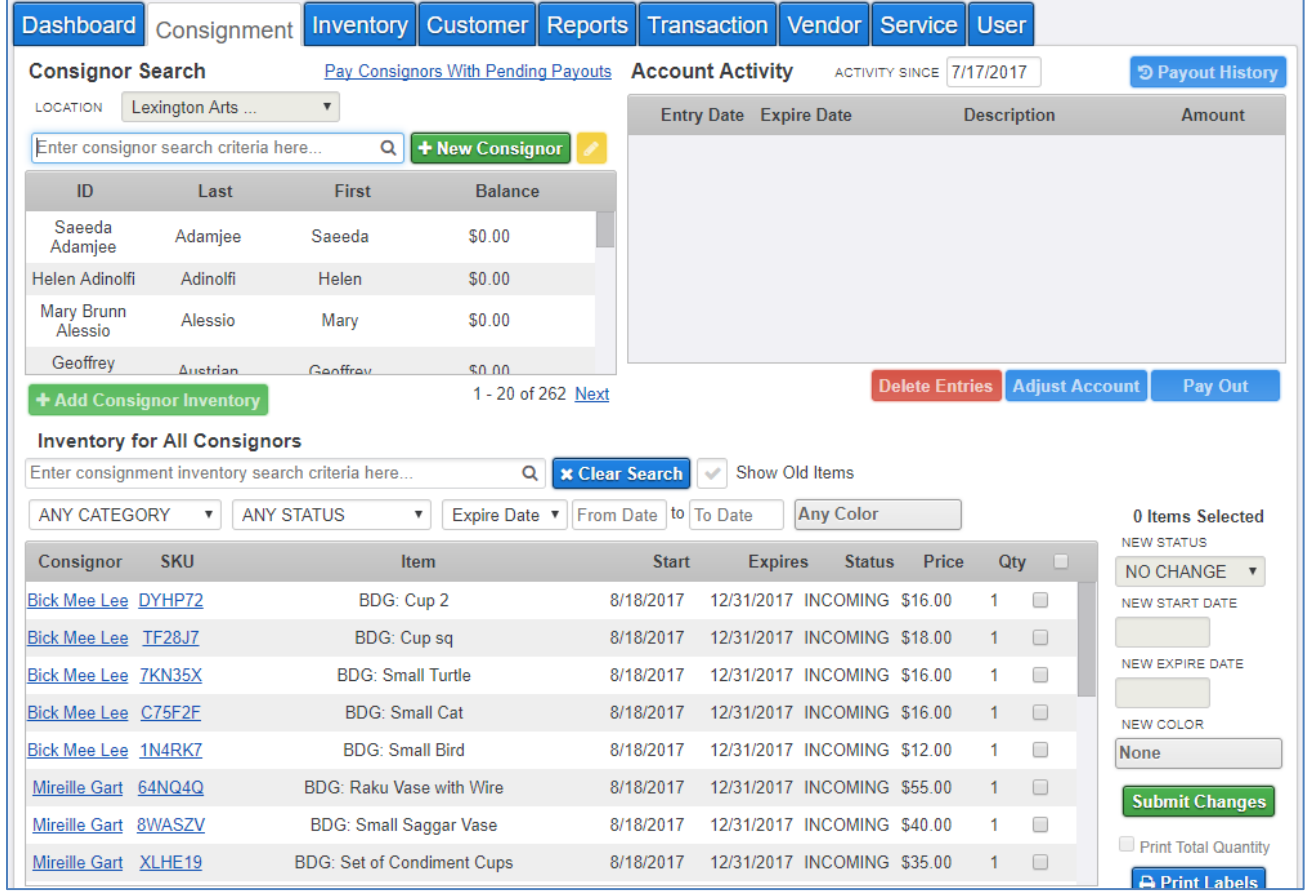

- 2. Determine which labels should be printed. There are 4 choices:
	- Jewelry labels: for the Metals or the Polymer/Beaders guilds
	- Avery labels 30 per page: fits an item name up to  $70 80$  characters
	- Avery tags 30 per page: fits an item name up to  $25 30$  characters, but is easier to cut because of more space between labels
	- Avery labels 20 per page: for the Painters and Photography guilds. If you are making labels for cards, as opposed to larger pieces, then you could use one of the 30 per page options.

3. Verify that the correct printer is selected, as Jewelry labels are printed on the special label printer and Avery labels are printed on any standard printer. Click the Printers icon near the top right:

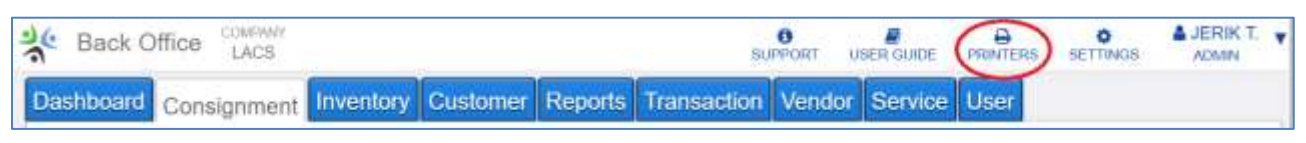

This displays the **Printers & Hardware Management** screen:

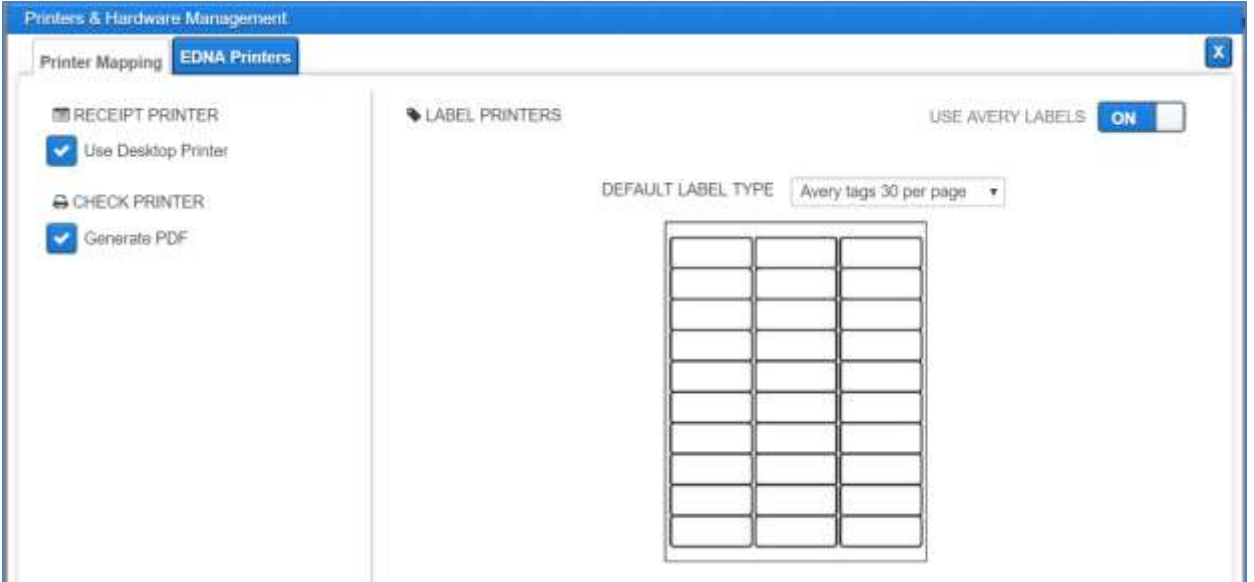

If you are printing the Jewelry labels, click the **USE AVERY LABELS** toggle on the right to turn it off and display the Label Printer screen:

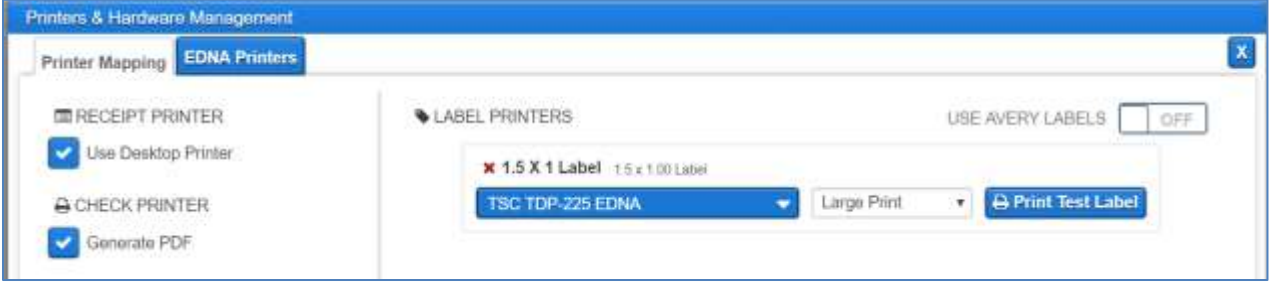

*If this screen does not look like this, it could be that your computer is not set up for the Label printer. If this is the case, then contact Simple Consign support to have them configure your computer appropriately.*

We have a single label printer which is currently in my house. When I know that Jewelry labels need to be printed when I am out of town, I bring it in to LexArt. If printing Jewelry labels, plug the label printer into a wall outlet for power and the USB cord into your computer.

**Note:** If you will be using the label printer for the first time, contact Simple Consign Support at 1-888-860-8094 (main number). You will need to download and start the Remote Desktop application so they can configure your computer to use the label printer.

To turn the Printers back to use the Avery labels, click on the left of the same toggle.

If the printer is already set correctly for the labels, just close this window.

- 4. Select the new items to be printed.
	- If you want to select all 20 items, just click the checkbox in the gray header area.
	- If you want to select between 11 and 19 items, it is easier to click the header checkbox, and then click each checkbox that should not be selected.
	- If you want to select 1 to 10 items, it is easier to click each item's checkbox.

Note the number of items selected shown on the right to verify that it is correct, then click **Print Labels** in the bottom right:

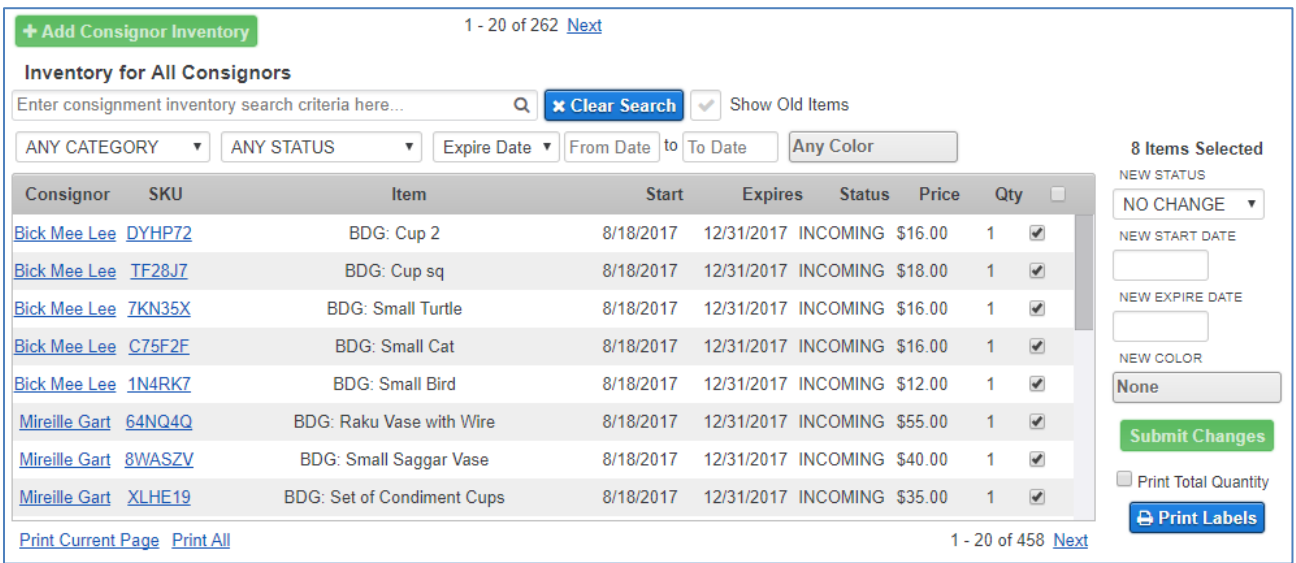

- 5. Different things happen based on whether or not you are printing Jewelry labels:
	- If printing Jewelry labels, the printer will start printing the labels. Tear them off when the printing has completed. And you are done.
	- If printing the other labels, continue with steps 6 through 9.
- 6. The **Avery Label Sheet Type** dialog is displayed:

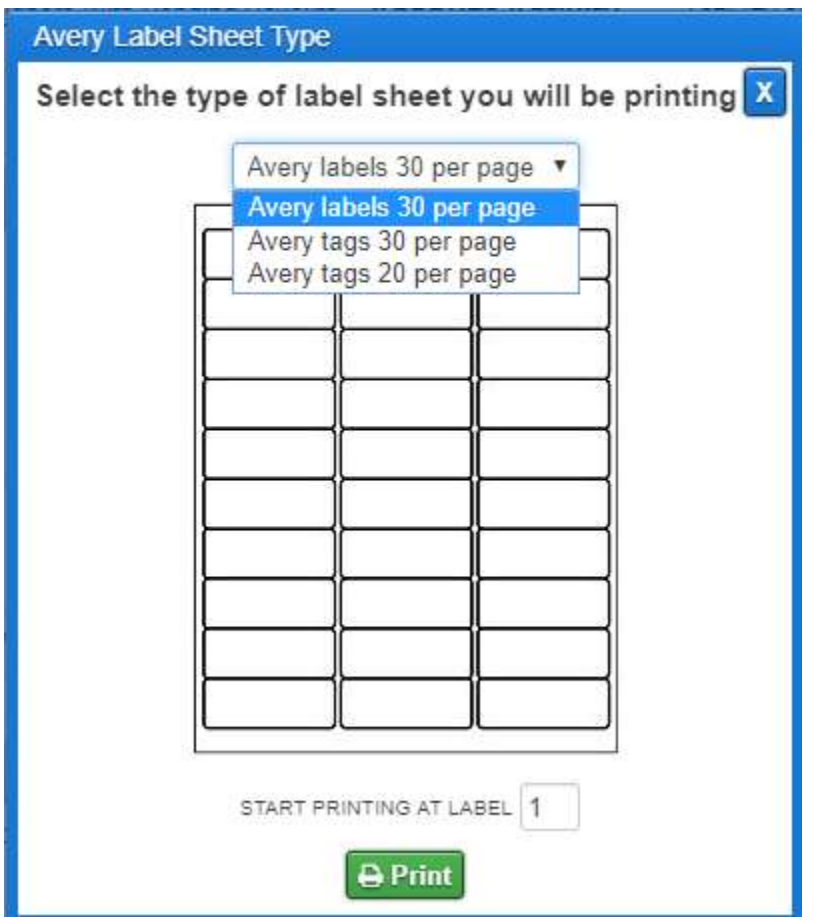

7. Select the appropriate label format.

Also on this panel you have the option of selecting where to start the printing. For example, if you have already printed 12 labels on a sheet (the first 4 rows of 3), and you have 18 or fewer additional labels to print, you could change the Start Label number at 13.

8. Click the green **Print** button at the bottom.

9. A new browser window is displayed, showing the PDF of the labels:

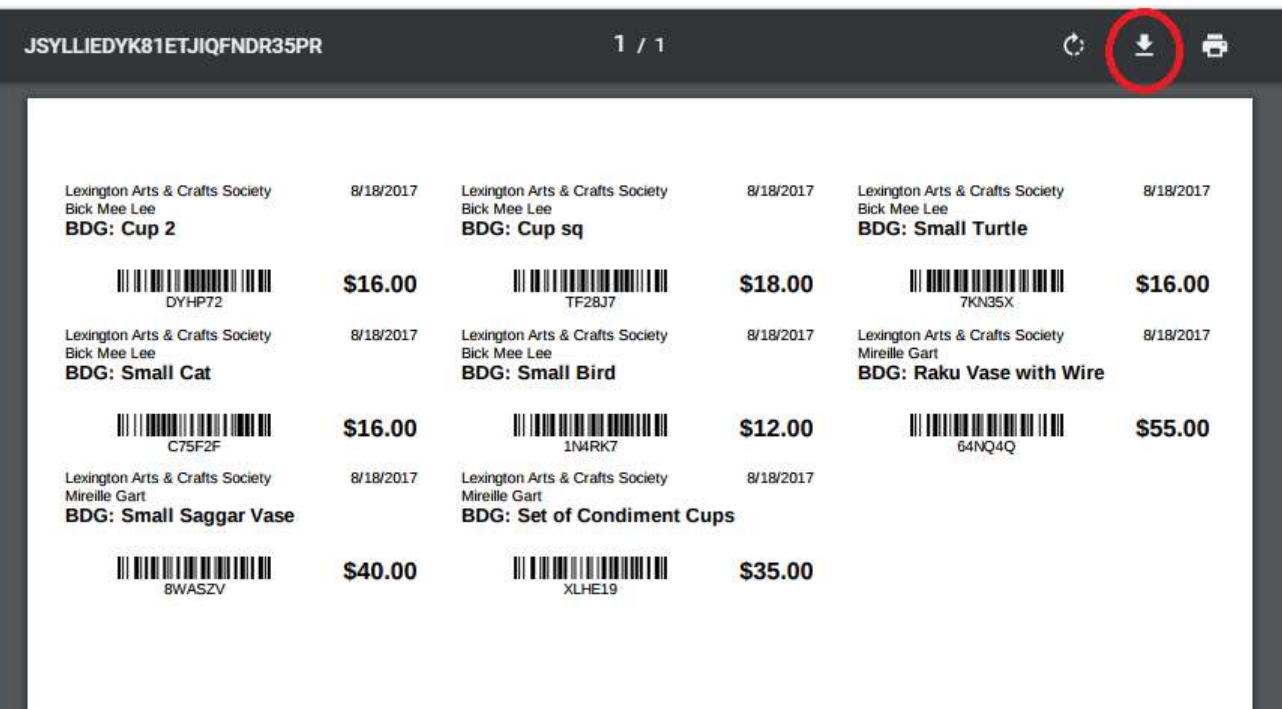

You can print the labels from this window by clicking inside the window and then clicking the Print icon in the upper right. However, if you are instead sending the label file to someone else to be printed, then click inside the window to display the download icon (circled in red above). Click the download icon and save the file to your computer. Then close the browser window for the labels. Send the label files to whoever will be doing the printing.